## Setup and Execution of multiple monitor displays

#### Section 1: **ADMIN SETUP INSTRUCTIONS**

•

•

•

•

•

.

(End users, see steps in section 3)

Install Display Fusion on the PC running the multiple monitors. (Input License Key) •

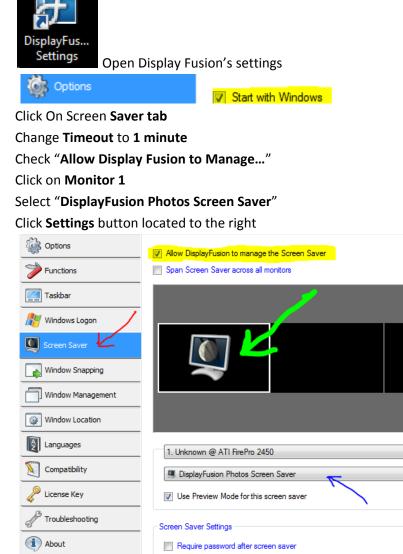

| Window Location |                                          |                      |
|-----------------|------------------------------------------|----------------------|
| anguages        | 1. Unknown @ ATI FirePro 2450            | •                    |
| Compatibility   | DisplayFusion Photos Screen Saver        | Browse Settings      |
| license Key     | ☑ Use Preview Mode for this screen saver | <u>}</u>             |
| Troubleshooting | Screen Saver Settings                    |                      |
| About           | Require password after screen saver      | Timeout (minutes): 1 |
|                 |                                          |                      |

Preview

- Update **Photos Folder** location to appropriate file location c:\multiple\_monitor\_data\Shop\_Floor\Monitor1
- Adjust settings as highlighted

| Photos Screen Saver Settings [Monitor #1]                   |                   |
|-------------------------------------------------------------|-------------------|
| Photos Folder: (sub-folders will be included automatically) |                   |
| c:\multiple_monitor_data\Shop_Floor\Monitor1                | Browse            |
| Fit Height and maintain Aspect Ratio                        | ▼                 |
| Scale smaller images to fit the screen                      |                   |
| Show images in alphabetical order                           |                   |
| Delay Between Changes: (seconds)                            |                   |
| 8                                                           | OK <u>C</u> ancel |

- Repeat section 1 for remaining monitors (Each PC gets its own folder, Each monitor gets a Subfolder)
- Click OK

## Section 2 MACROS

## POWERPOINT

- For new files Hit Alt + F11 to bring up the Macro editor
- Copy the text below and manipulate as needed.
- Save File

Sub Save\_PowerPoint\_Slide\_as\_Images() Dim filePath As String Dim sImagePath As String Dim sImageName As String Dim oSlide As Slide '\* Slide Object Dim IScaleWidth As Long '\* Scale Width Dim IScaleHeight As Long '\* Scale Height On Error GoTo Err\_ImageSave

' alter image path as needed

filePath = "c:\multiple\_monitor\_data\Shop\_Floor\Monitor1\Slides\\*.\*" Kill filePath

<sup>(</sup> This is to remove any extra jpgs incase the number of slides decrease

sImagePath = " c:\multiple\_monitor\_data\Shop\_Floor\Monitor1\Slides\"

' If you want the same slide(s) to display on multiple monitors, you will need to make a new PPT file for

- ' for each slide (or group of slides) you with to duplicate across the monitors and duplicate the path
- ' ie

' sImagePath = " c:\multiple\_monitor\_data\Shop\_Floor\Monitor1\Slides\"

' sImagePath = " c:\multiple\_monitor\_data\Shop\_Floor\Monitor2\Slides\"

For Each oSlide In ActivePresentation.Slides sImageName = oSlide.Name & ".jpg" oSlide.Export sImagePath & sImageName, "JPG" Next oSlide Err\_ImageSave: If Err <> 0 Then MsgBox Err.Description End If End Sub

# Section 2 (continued)

## EXCEL

- For new files Create a **data** Tab and add a chart on each tab needed
- Hit Alt + F11 to bring up the Macro editor
- Copy the text below and manipulate as needed.
- Save File

#### Sub ExportAllAspng()

- ' Saves the active chart as a png file
- ' Prompts for a file name and directory
- ' Alter image path as needed

#### Sheets("Metal").Select ActiveChart.Activate ActiveChart.Export "c:\multiple\_monitor\_data\Shop\_Floor\Monitor1\Graphs\Metal.png", "png"

- ' Repeat for each sheet in the excel file and update the file name and path as needed.
- ' If you want the same graph to display on multiple monitors, copy the text above with a new path ' ie
- ' ActiveChart.Export "c:\multiple\_monitor\_data\Shop\_Floor\Monitor1\Graphs\Metal.png", "png"
- ' ActiveChart.Export "c:\multiple\_monitor\_data\Shop\_Floor\Monitor2\Graphs\Metal.png", "png"

Sheets("data").Select End Sub

### Section 3: HOW TO UPDATE EXCEL AND POWERPOINTS

(Macro Settings listed in Section 2)

## EXCEL

- Navigate to the appropriate folder (ie: c:\multiple\_monitor\_data\ Source\_Files\Shop\_Floor)
- Open Folder of PC being updated (ie: Shop\_Floor)
- Open Excel File found in Folder
- Select Data tab (if not already selected)
- Manipulate data as required
- Run Macro by click the Export Graph Tab

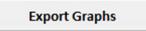

• Save Excel File and close

## POWERPOINT

- Open Power Point File found in appropriate folder (ie: c:\multiple\_monitor\_data\ Source\_Files\Shop\_Floor)
- Update existing slides (add or remove as needed)
- Press the Alt button plus the F8 button (Alt + F8)
- Run the Macro

| Macro                                                              | 8 <mark>x</mark> |
|--------------------------------------------------------------------|------------------|
| Macro name:                                                        | Run              |
| Save_PowerPoint_Slide_as_Images<br>Save_PowerPoint_Slide_as_Images | Cancel           |
|                                                                    | Step Into        |
|                                                                    | Edit             |
|                                                                    | Create           |
|                                                                    | <u>D</u> elete   |
| M <u>a</u> cro in:                                                 |                  |
| 1-stamping.pptm                                                    | •                |
| Description:                                                       |                  |
|                                                                    |                  |
|                                                                    |                  |

• Save the PowerPoint file and Exit.

Note, If the number of slides increase/decrease or for any reason the file name changes, Run "double\_click\_to\_update.bat" and the screen saver will restart in 1 minute.

#### Batch File Code to Restart Screen Saver (local user name below must have admin rights on the PC)

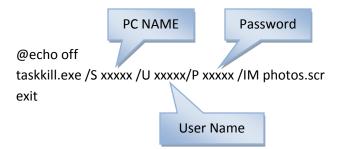

## Batch File Code to Download Weather Maps (or other images) from Internet

REM If for some reason a few of these images stop working you will need to find a website that only updates the same image and file name and copy in the method as seen below. REM Setup a scheduled task to run the batch file below on a regular schedule REM You will need to copy wget.exe to the c:\windows directory running the task.

wget -r http://media3.wishtv.com/weather/dce/Regional\_SAT\_RAD.jpg

copy /y c:\multiple\_monitor\_data\ media3.wishtv.com\weather\dce\Regional\_SAT\_RAD.jpg c:\multiple\_monitor\_data\Main\_Hall\Monitor1\Midwest\_Radar.jpg

REM Removes Temporary Director rmdir c:\multiple\_monitor\_data\ media3.wishtv.com" /S /Q

### Notes:

The paths in the codes above can all be redirected to a server path. Ie: replace C:\ with <u>\\servername</u> or map a drive to a server to maintain long lasting compatibility.

#### Link to WGET.EXE

<u>http://downloader.brothersoft.com/d.php?soft\_id=5755&downloader=&url=http%3A%2F%2Fpages.int</u> <u>erlog.com%2F%7Etcharron%2Fwgetwin-1\_5\_3\_1-binary.zip</u> <u>http://pages.interlog.com/~tcharron/wgetwin-1\_5\_3\_1-binary.zip</u>

You can use the Snipping tool found on Windows 7 to copy images from PDF's, Publisher Files, Etc as a quick and dirty way to add information to a monitor. Save the file in appropriate the PC / Monitor # folder.

See "Change the resolution of a slide that you export as a picture in PowerPoint.docx" to increase the resolution of the export from PowerPoint.